## WEEBLY İLE KOLAY WEB SİTESİ

Hızlı ve kolay yoldan bir web sitesi sahibi olmanızı sağlayan Weebly sayesinde hiç para harcamadan kendi sitenize sahip olabilirsiniz.

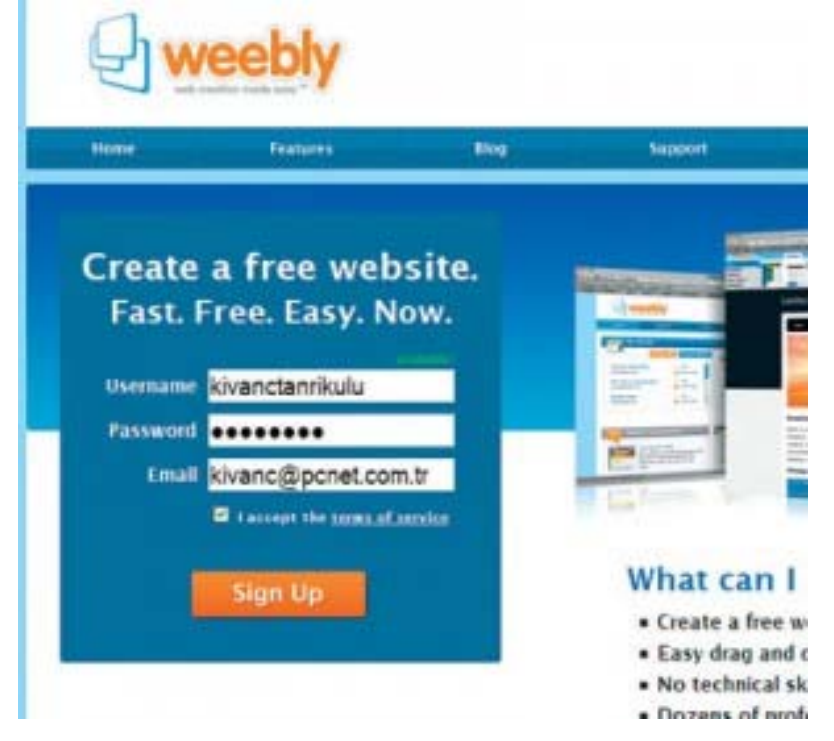

**1.** Weebly.com adresine adım attığınızda, sayfanın sol tarafında yeni bir hesap açmaya yarayan bölümü göreceksiniz. Buraya tercih ettiğiniz kullanıcı adını, parolayı ve e-posta adresinizi girdikten sonra Sign Up düğmesine tıklayın.

**2.** Kayıt işleminin hemen ardından karşınıza çıkan diyalog kutusunda web sitenizin ismini belirtmeniz isteniyor. Bu adımda yazacağınız ismi daha sonra istediğiniz zaman değiştirme şansına sahip olacaksınız.

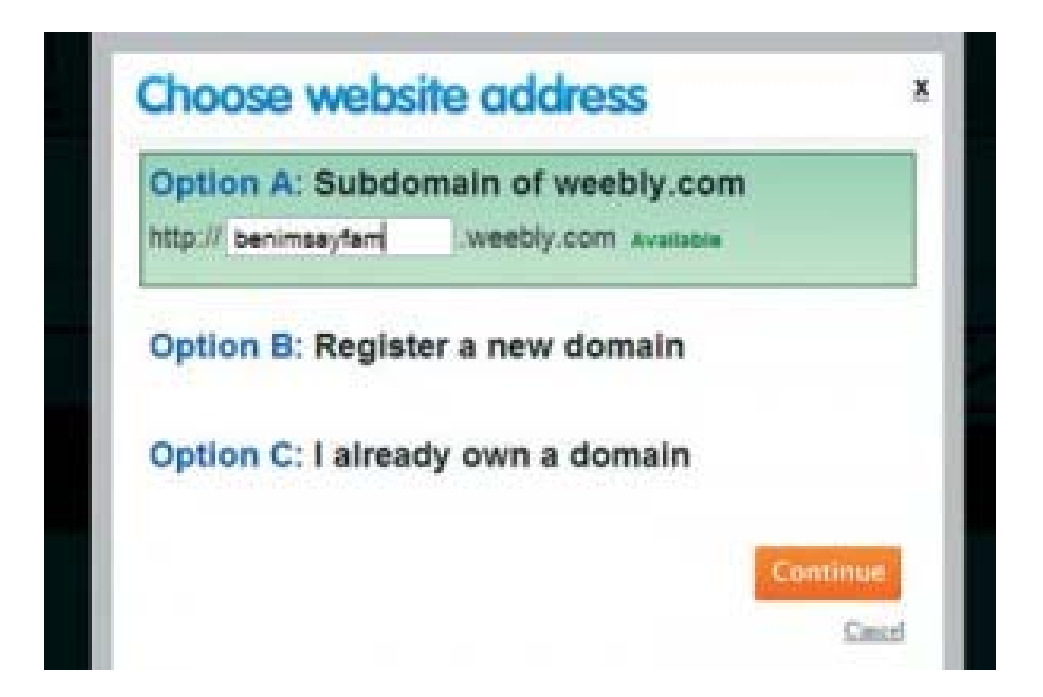

**3.** Üçüncü adımda alan adı ayarlamanızı yapıyorsunuz. Weebly.com altında ücretsiz olarak bir alan adı oluşturabileceğiniz gibi, yeni bir alan adı kaydettirebilir ya da daha önceden sahip olduğunuz bir alan adını da kullanabilirsiniz.

**4.** Temel ayarlamaları yaptıktan sonra web sitenizi düzenlediğiniz panele yönlendiriliyorsunuz. Weebly, bu panelde neler yapabileceğinizi anlamanız için birkaç ipucu gösteriyor. Elements bölümündeki araçları sürükleyip bırakarak sayfanıza ekleyebilirsiniz.

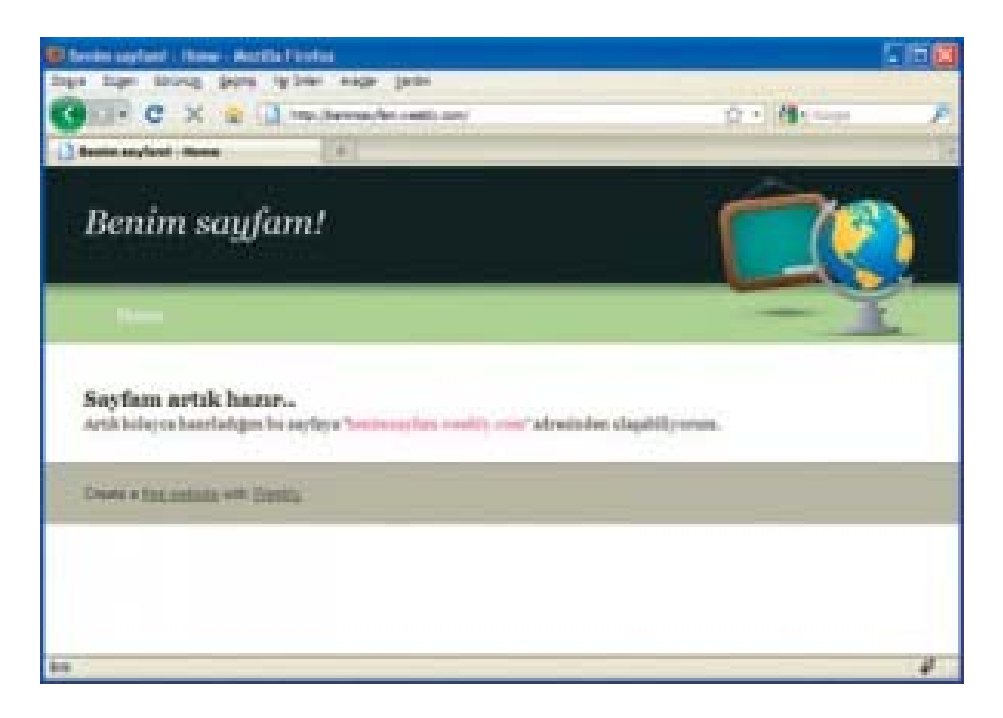

**5.** Designs bölümünde web siteniz için bir tema seçiyorsunuz. Weebly, çok sayıda profesyonel görünümlü tema sunuyor. İlerleyen zamanlarda web sitenize yeni bir görünüm kazandırmak için tekrar bu bölüme gelip temanızı değiştirebilirsiniz. **6.** Web sitenize bir miktar içerik ekledikten sonra farklı bir tarayıcı sekmesinde ya da yeni bir pencerede adresinizi yazarak yaptıklarınızın nasıl sonuç verdiğini izleyebilirsiniz. Panelde yaptığınız değişikliklerin sonucunu görmek için F5 tuşuyla tarayıcıdaki sayfayı yenileyebilirsiniz.

**Bunu paylaş:**